#### MANUAL DO SISTEMA DE AVALIAÇÃO E MONITORAMENTO DE PROGRAMA DE INTEGRIDADE (SAMPI)

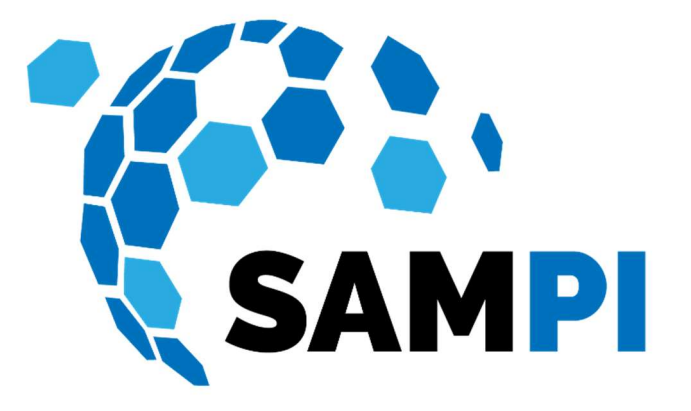

Módulo

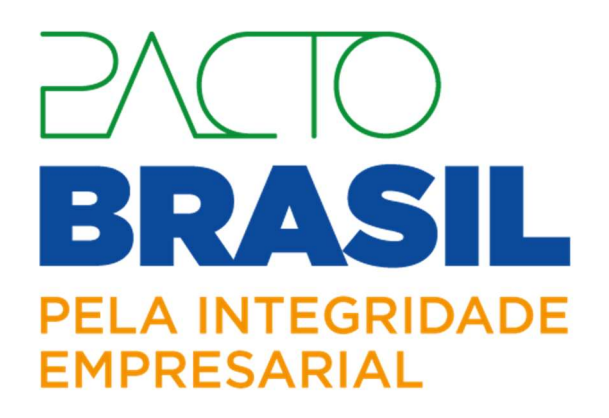

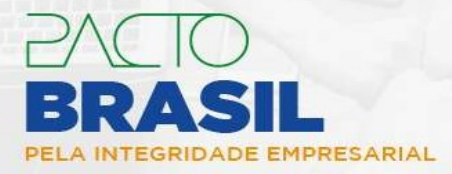

## Controladoria-Geral da União - CGU

 $\mathbf{I}$ 

## **Março/2024**

# Índice

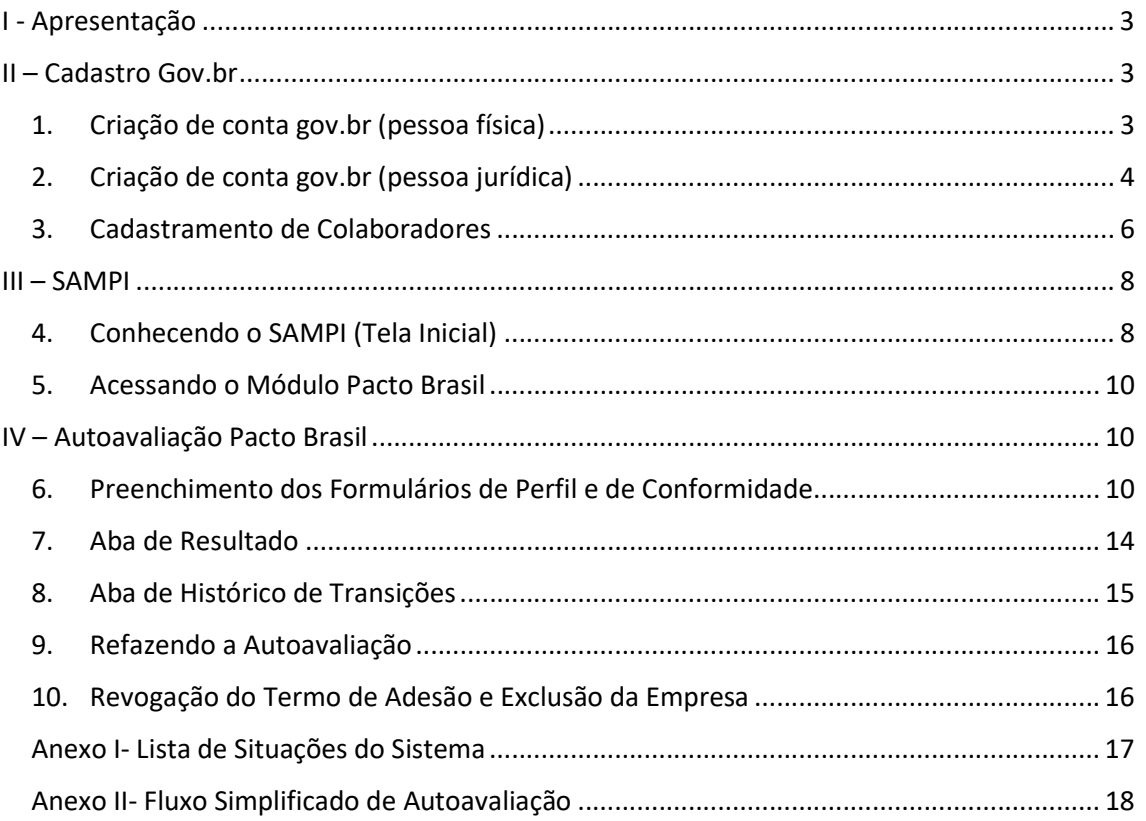

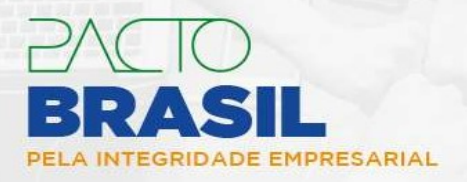

## I - Apresentação

O Módulo Pacto Brasil do Sistema de Avaliação e Monitoramento de Programas de Integridade (SAMPI) foi desenvolvido pela Controladoria Geral da União (CGU) com o objetivo de organizar e registrar as autoavaliações dos programas de integridade das empresas aderentes.

 Este manual objetiva orientar as empresas na compreensão das funcionalidades do sistema e está dividido segundo a ordem cronológica das fases relativas ao processo de adesão e de autoavaliação do Pacto Brasil pela Integridade Empresarial ("Pacto Brasil").

Antes de iniciar o processo, recomenda-se que as empresas e seus representantes estejam a par do conteúdo do Regulamento Pacto Brasil e do Guia de Autoavaliação disponíveis na página oficial do Pacto Brasil.

## II – Cadastro Gov.br

## 1. Criação de conta gov.br<sup>1</sup> (pessoa física)

O SAMPI possui integração com o sistema de login único do governo federal, o que facilitará o registro das empresas e de seus representantes e colaboradores. Por esse motivo, caso o representante da empresa ainda não possua conta no gov.br, o primeiro passo será a criação de uma conta:

> a) Acessar o SAMPI por meio do link sampi.cgu.gov.br e clicar em "Entrar com gov.br";

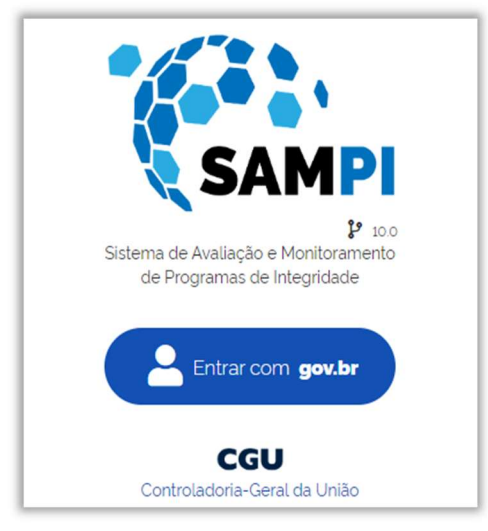

Figura 1- Entrar com gov.br

<sup>1</sup> https://www.gov.br/governodigital/pt-br/conta-gov-br/conta-gov-br/

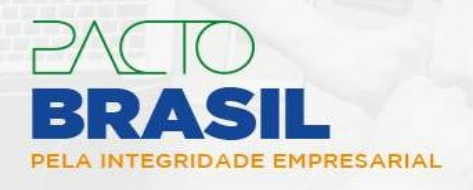

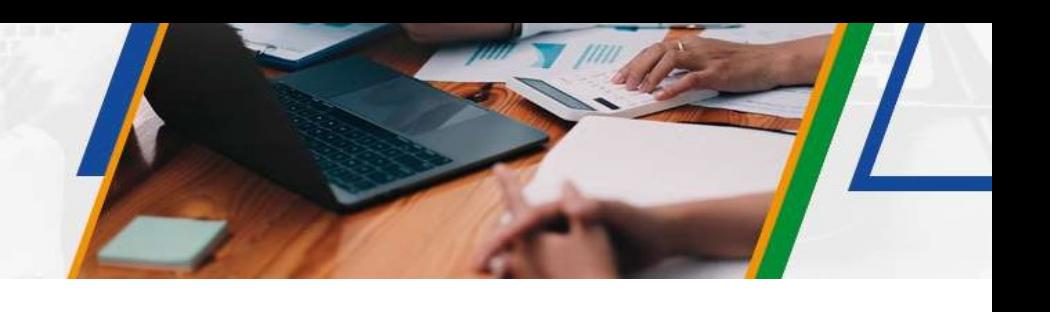

b) No campo de identificação, digitar o CPF do Representante da Empresa, e clicar em "Continuar";

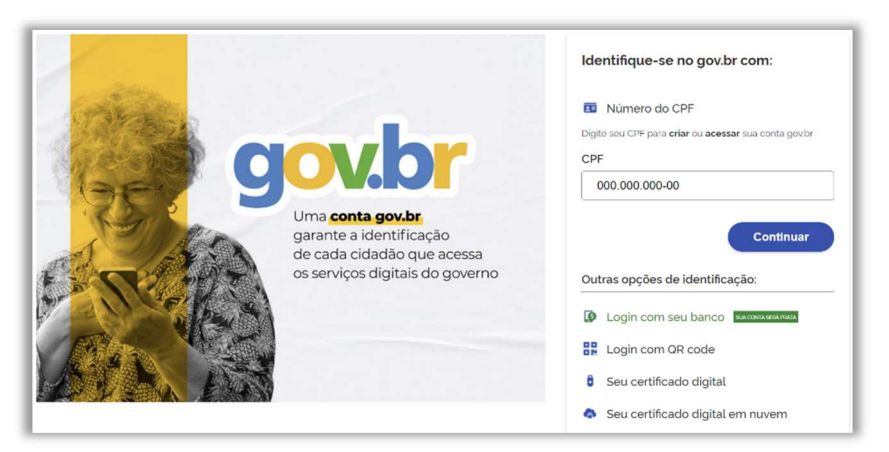

Figura 2- Identificação Pessoa Física

c) Caso se esteja de acordo com o "Termo de Uso e Política de Privacidade" do gov.br, marcar o check box, clicar em "Continuar" e seguir os passos/opções de cadastramento;

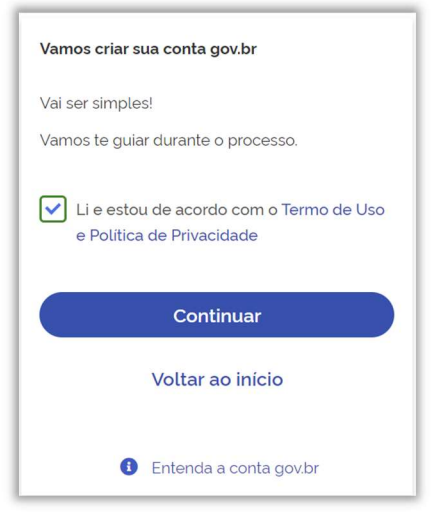

Figura 3- Termo de Uso e Política de Privacidade

d) Criada a conta, acessar novamente o SAMPI (sampi.cgu.gov.br)

## 2. Criação de conta gov.br<sup>2</sup> (pessoa jurídica)

a) Acionar o Certificado Digital de Pessoa Jurídica no computador (Tipo A1 máquina - ou Tipo A3 - Token ou Certificado em Nuvem);

<sup>&</sup>lt;sup>2</sup> Fonte: https://acesso.gov.br/faq/\_perguntasdafaq/comocadastrarCNPJnologinunico.html

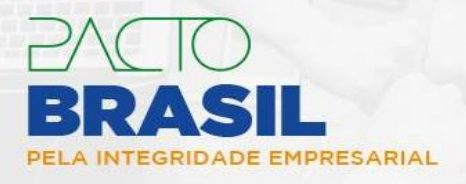

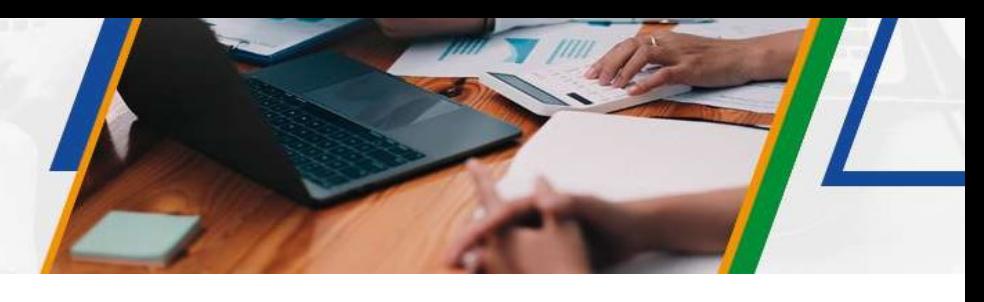

b) Selecionar a opção "Certificado Digital" ou "Certificado Digital em Nuvem" na tela inicial do https://acesso.gov.br;

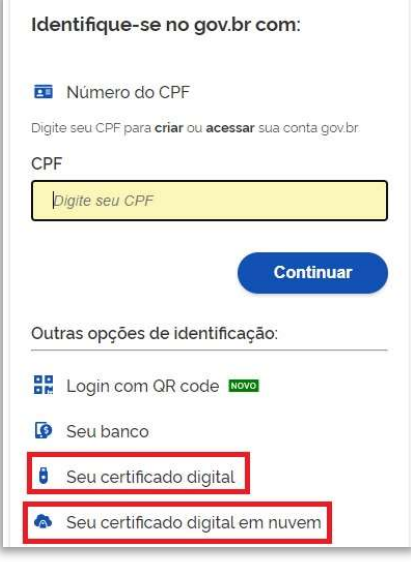

Figura 4- Identificação Pessoa Jurídica

- c) Seguir os procedimentos específicos do tipo de Certificado Digital selecionado para digitar a senha e continuar o processo;
- d) Selecionar "Vincular Empresas via e-CNPJ" e, em seguida, clicar em "Gerenciar vínculos com empresas";

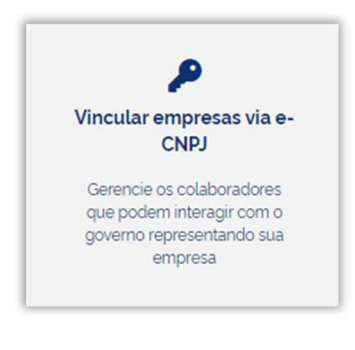

Figura 5- Vincular Empresas via e-CNPJ

e) Clicar no botão "Vincular empresa do e-CNPJ";

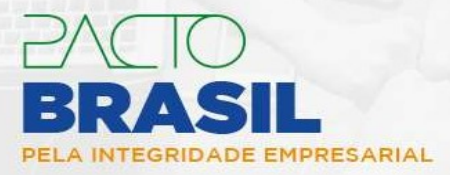

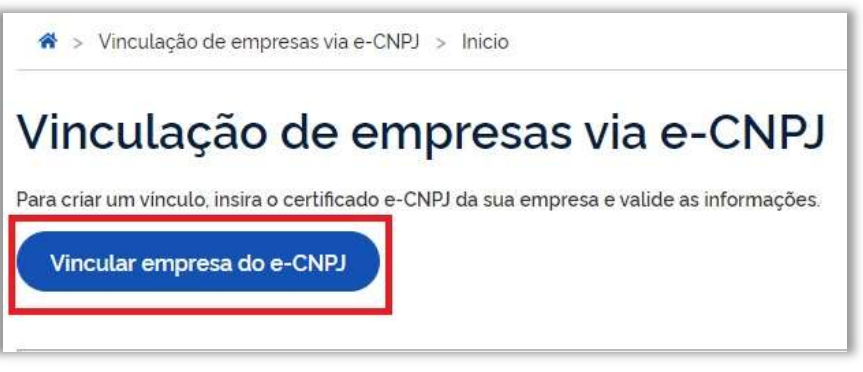

#### Figura 6- Vincular empresa do e-CNPJ

f) Conferir as informações presentes no Certificado Digital de Pessoa Jurídica e clicar no botão "Vincular".

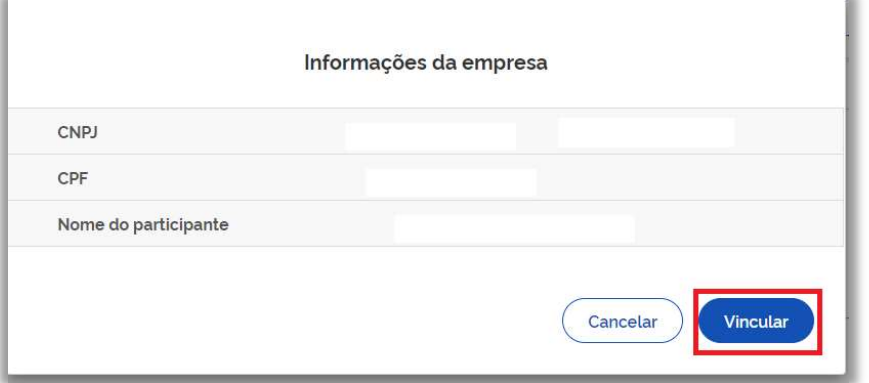

Figura 7- Informações da Empresa no Certificado

#### 3. Cadastramento de Colaboradores<sup>3</sup>

As pessoas físicas cadastradas como colaboradores da empresa no sistema de login único do Governo Federal também poderão representar a empresa no módulo Pacto Brasil do SAMPI. Para registar um colaborador, seguir os passos abaixo:

- a) Acionar o Certificado Digital de Pessoa Jurídica no computador (Tipo A1 máquina - ou Tipo A3 - Token ou Certificado em Nuvem);
- b) Selecionar a opção "Certificado Digital" ou "Certificado Digital em Nuvem" na tela inicial do https://acesso.gov.br;

<sup>3</sup> Cadastro de Colaborador do CNPJ — Dúvidas Frequentes da Conta gov.br 1.0.0 documentation (acesso.gov.br)

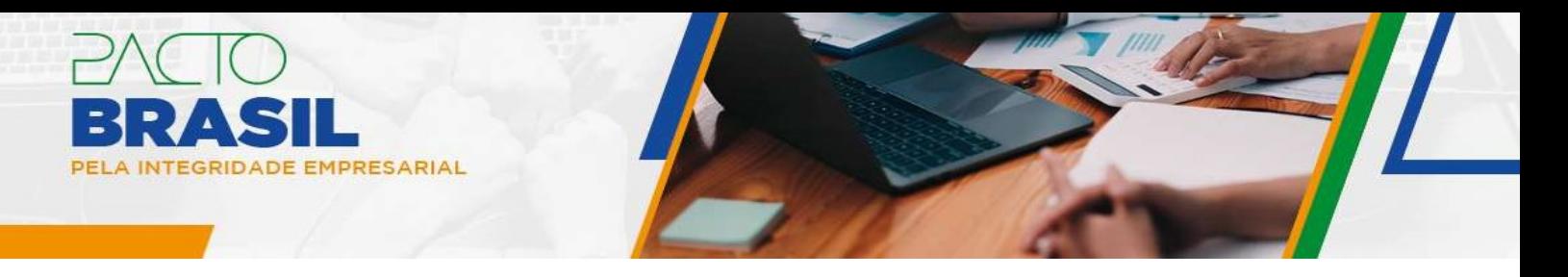

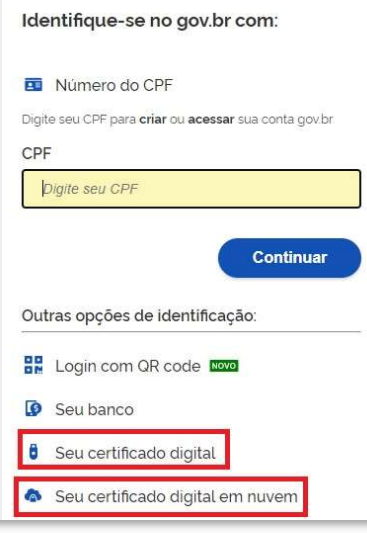

Figura 8- Identificação Pessoa Jurídica

- c) Seguir os procedimentos específicos do tipo de Certificado Digital selecionado para digitar a senha e continuar o processo;
- d) Selecionar "Vincular Empresas via e-CNPJ" e, em seguida, clicar no link "Gerenciar vínculos com empresas";

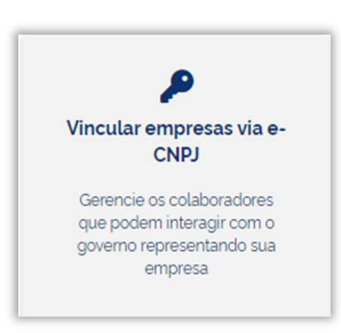

Figura 9- Vincular Empresas via e-CNPJ

e) Clicar no nome da "Empresa" vinculada em que deseja cadastrar o colaborador;

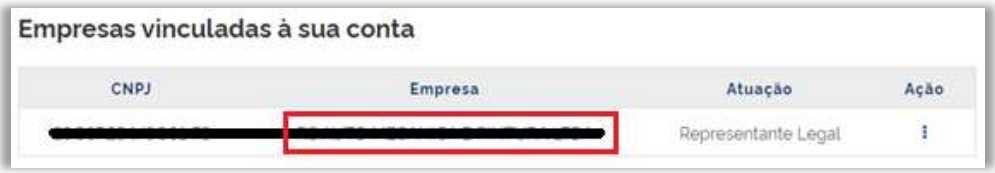

Figura 10 - Selecionar empresa do e-CNPJ

f) Digitar o CPF do Colaborador<sup>4</sup> e clicar em "Buscar";

<sup>4</sup> Para cadastrar o colaborador, este deverá possuir uma no Gov.Br.

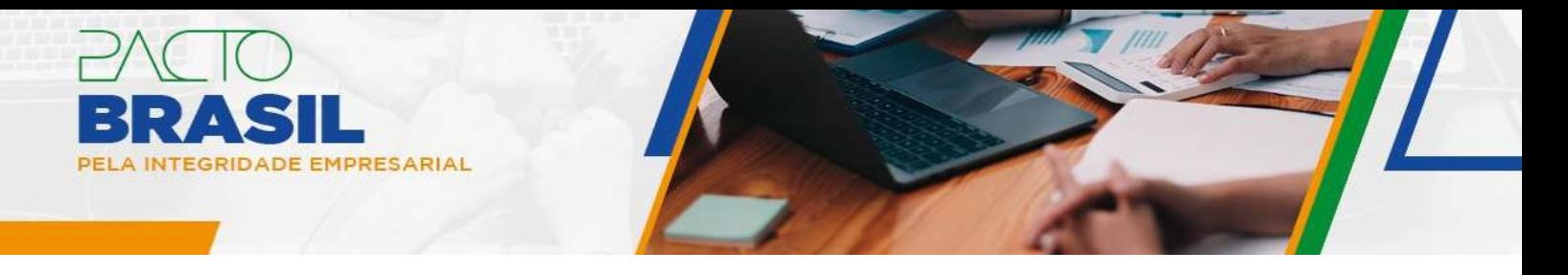

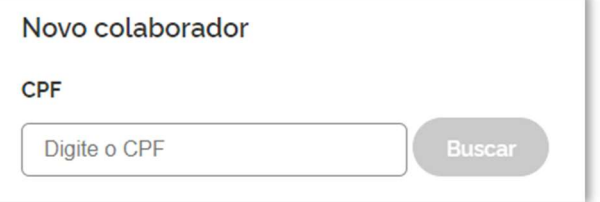

Figura 11- Buscar Colaborador

g) Digitar a "Data de expiração" do vínculo do colaborador e clicar em "Cadastrar".

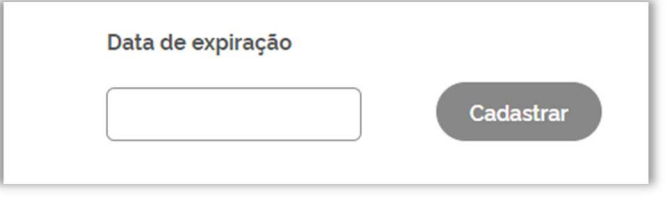

Figura 12- Definir data de expiração do vínculo

## III – SAMPI

## 4. Conhecendo o SAMPI (Tela Inicial)

Ao fazer o login no SAMPI como representante, o usuário terá acesso à tela inicial do sistema ("Pesquisa de Avaliações"), contendo as autoavaliações das empresas que estão sob sua responsabilidade<sup>5</sup>.

<sup>5</sup> O SAMPI permite que um mesmo representante possa gerenciar o processo de adesão de várias empresas vinculadas ao seu CPF.

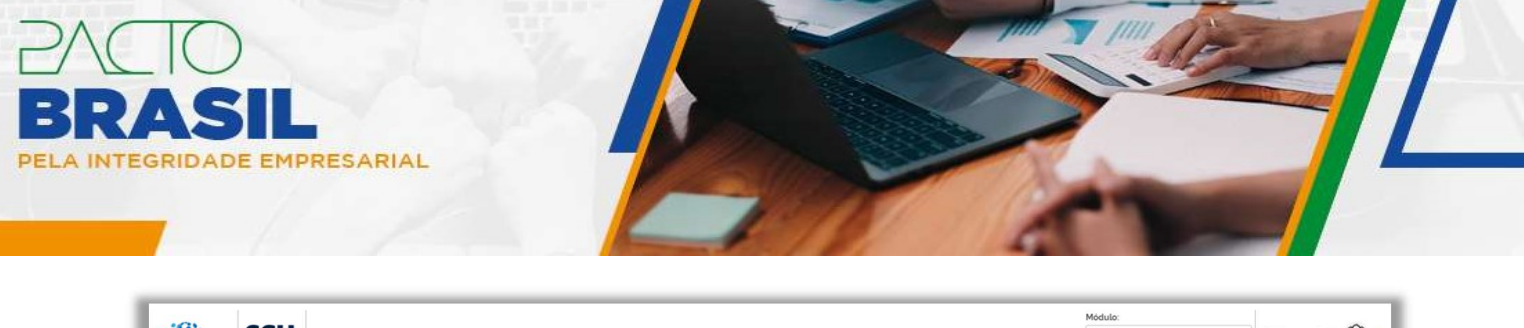

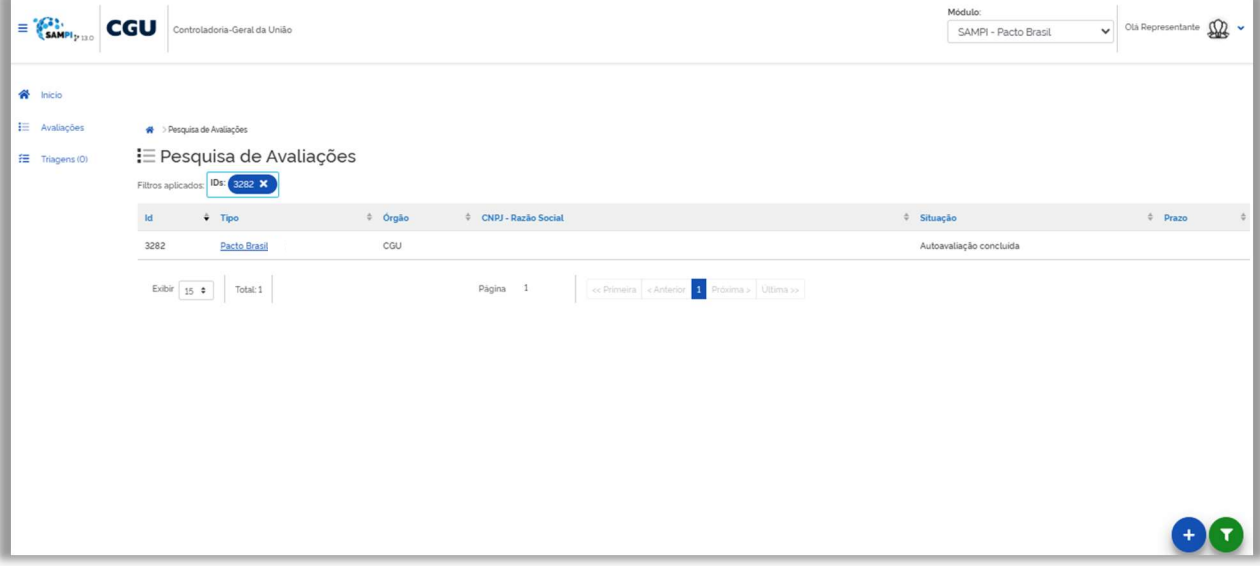

Figura 13- Tela inicial do SAMPI (Pesquisa de Avaliações)

No canto superior direito, em "Olá [nome do representante]", é possível consultar a data e o horário do último login, os dados do representante ("Meus Dados"), e a opção para "Sair" do sistema.

O painel "Pesquisa de Avaliações" é composto pelas seguintes colunas:

- ID: código que identifica a autoavaliação;
- Tipo: natureza da autoavaliação ("Pacto Brasil");
- Órgão: órgão responsável pela gestão do Pacto Brasil;
- CNPJ-Razão Social: dados referentes à empresa sob autoavaliação;
- Situação: representa a fase atual (status) do processo de autoavaliação;
- Prazo: data limite para a conclusão da autoavaliação.

Por fim, no canto inferior direito, destacam-se os seguintes botões:

- Solicitar Nova: permite ao representante solicitar uma nova autoavaliação e selecionar a empresa proponente à adesão;
- Filtros: permite ao representante filtrar as autoavaliações conforme os seguintes critérios: ID's; Possui medidas mínimas para adoção de um programa de integridade; Tipo de Avaliação; Órgãos e Situação.

Para acessar qualquer das autoavaliações listadas, basta clicar no nome "Pacto Brasil", presente na coluna "Tipo".

A data a ser exibida na coluna "Prazo" será calculada após o envio do Formulário de Perfil, de acordo com o prazo definido em Regulamento (art. 3º, § 3º).

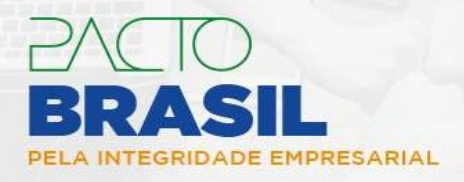

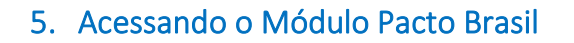

Ao acessar o painel "Pesquisa de avaliações", a empresa deverá estar atenta ao campo "Módulo" presente no canto superior direito, ao lado do campo do representante. É possível que, nos primeiros acessos, estejam pré-selecionados, por padrão, outros módulos abrangidos pelo sistema, como "Acordo de Leniência" ou "Pró-Ética". A empresa deverá, então, clicar na caixa de seleção "Módulo" e escolher a opção "Pacto Brasil".

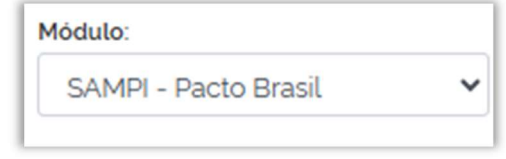

Figura 14- Módulo "Sampi - Pacto Brasil"

## IV – Autoavaliação Pacto Brasil

### 6. Preenchimento dos Formulários de Perfil e de Conformidade

A empresa deverá iniciar o processo de autoavaliação preenchendo o Formulário de Perfil. Neste formulário, são solicitadas informações sobre as especificidades da empresa que influenciam na autoavaliação do seu programa de integridade.

O Formulário de Perfil é dividido em 6 (seis) grupos (Dados Básicos, Estrutura e Atividade Econômica, Interação com o Poder Público, Doações e Patrocínios, Programa de Integridade e Pacto Brasil). É o grupo "Pacto Brasil" que contém as questões nas quais a empresa deverá anexar o Termo de Adesão assinado e o documento comprobatório do poder de representação da autoridade signatária (art. 2º, §§ 4º e 5º do Regulamento).

O preenchimento deste formulário determinará a existência ou não de algumas perguntas disponíveis no Formulário de Conformidade. Por esse motivo, o Formulário de Conformidade estará disponível apenas após o envio do Formulário de Perfil.

Para iniciar nova autoavaliação, seguir os passos abaixo:

- a) Clicar no botão "Solicitar Nova"
- b) Escolher a empresa no campo "Empresa";
- c) Selecionar a avaliação "Pacto Brasil" no campo "Tipo de Avaliação" e clicar no botão "Próximo" <sup>6</sup> ← Próximo <sub>;</sub>

<sup>6</sup> O campo "Órgão" será preenchido automaticamente após a definição dos campos anteriores.

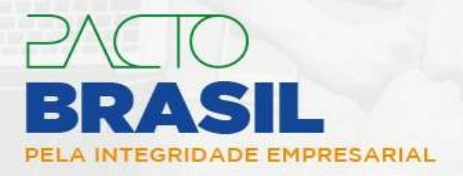

Ao solicitar nova avaliação, será aberto o Formulário de Perfil, e o status descrito na coluna "Situação" será "Formulário de Perfil em preenchimento".

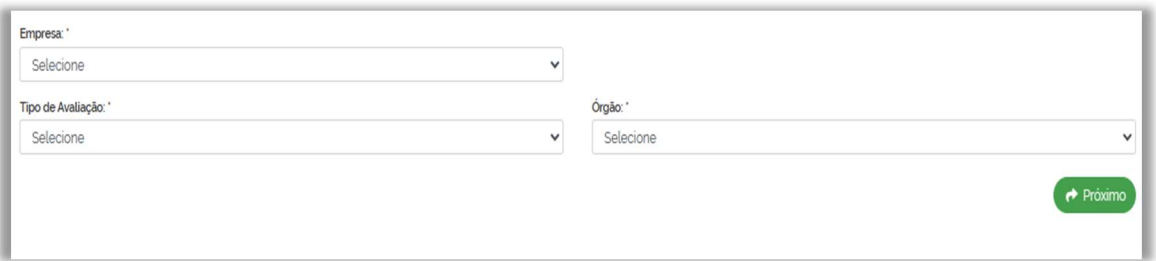

Figura 15- Solicitando nova avaliação

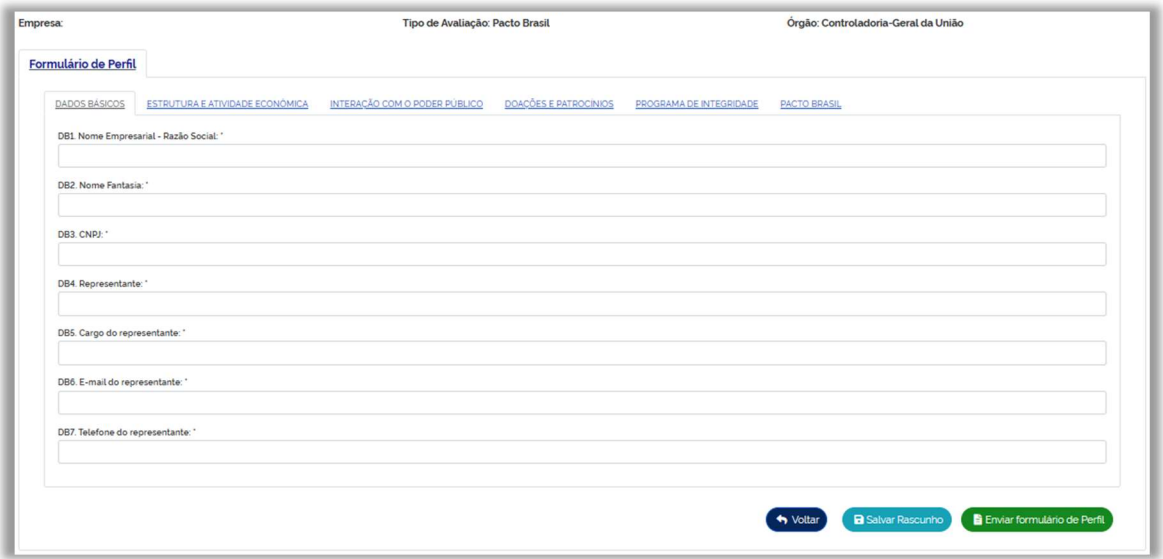

Figura 16- Formulário de Perfil

Ao inserir as informações nos respectivos campos do Formulário de Perfil, observar os seguintes botões presentes na parte inferior da tela:

- $\checkmark$  Voltar: permite voltar para a tela anterior;
- $\checkmark$  Salvar Rascunho: permite o salvamento das informações já preenchidas no formulário (salvamento parcial).

Após responder todas as questões obrigatórias, clicar no botão "Enviar formulário de Perfil" **E** Enviar formulário de Perfil . Será aberta uma janela de confirmação de envio. Caso todas as respostas estejam completas, clicar em "Confirmar".

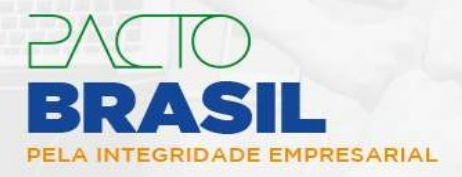

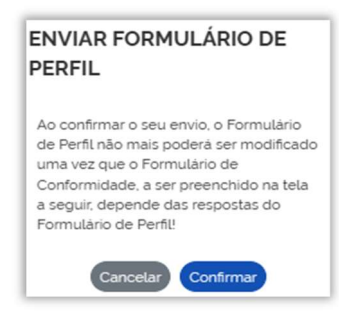

Figura 17- Confirmação de Envio (F. Perfil)

Após o envio do Formulário de Perfil, será aberto o Formulário de Conformidade, e o status descrito na coluna "Situação" será "Formulário de Conformidade em preenchimento".

O Formulário de Conformidade compreende um conjunto de questões sobre a existência e a aplicação de medidas relacionadas ao programa de integridade da empresa. Este formulário é composto por 10 (dez) áreas, cada uma delas dividida em blocos, estes compostos por questões.

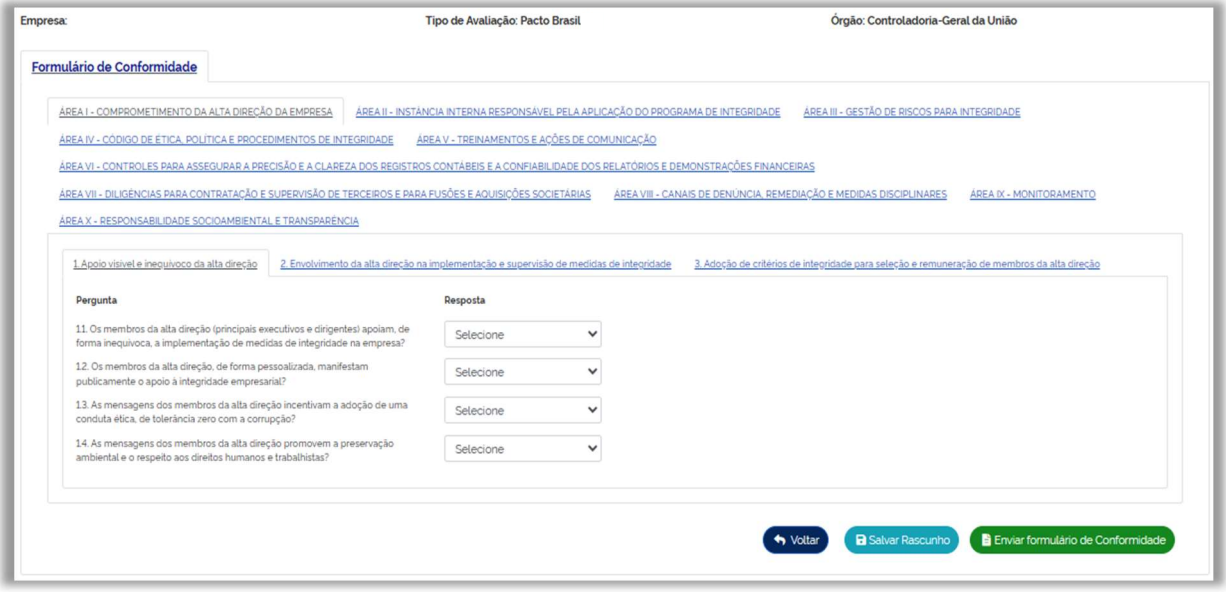

Figura 18- Formulário de Conformidade

Dentro de cada área, os blocos são estruturados em duas colunas:

a) Pergunta: apresenta a questão a ser autoavaliada e respondida pela empresa;

b) Resposta: resposta dada pela empresa, conforme autoavaliação realizada sobre o item. A empresa poderá responder "Sim" ou "Não".

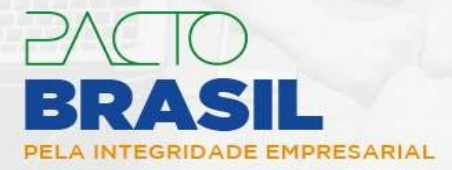

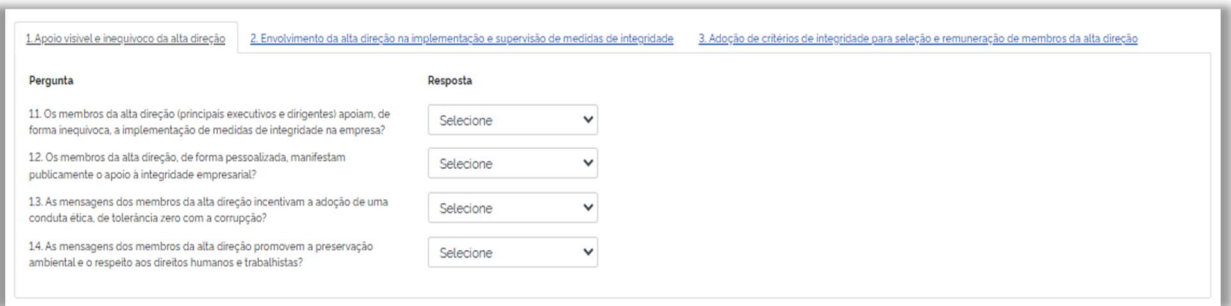

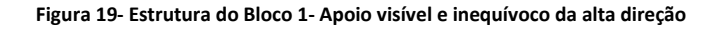

Ao inserir as informações nos respectivos campos do Formulário de Conformidade, observar os seguintes botões presentes na parte inferior da tela:

- $\checkmark$  Voltar: permite voltar para a tela anterior;
- $\checkmark$  Salvar Rascunho: permite o salvamento das informações já preenchidas no formulário (salvamento parcial).

#### INFORME

Atentar-se ao prazo para envio do Formulário de Conformidade, que será de 180 (cento e oitenta) dias após o envio de Formulário de Perfil (art. 3º, § 3º do Regulamento). Caso a empresa não envie dentro do prazo, o Termo de Adesão será revogado e o status na coluna "Situação" será "Autoavaliação não submetida no prazo".

A depender das respostas apresentadas pela empresa no Formulário de Perfil, o Bloco 3 (Área I) e Bloco 13 (Área VII) poderão não apresentar perguntas.

Após responder todas as perguntas, clicar no botão "Enviar formulário de Conformidade" <sup>la Enviarformulário de Conformidade</sup>. Será aberta uma janela de confirmação de envio. Caso esteja tudo certo, clicar em "Confirmar".

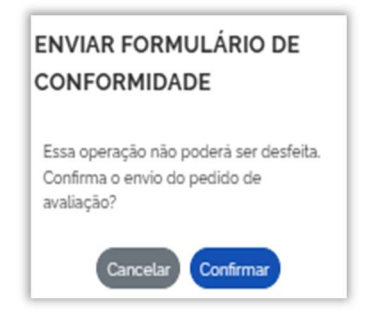

Figura 20- Confirmação de Envio (F. Conformidade)

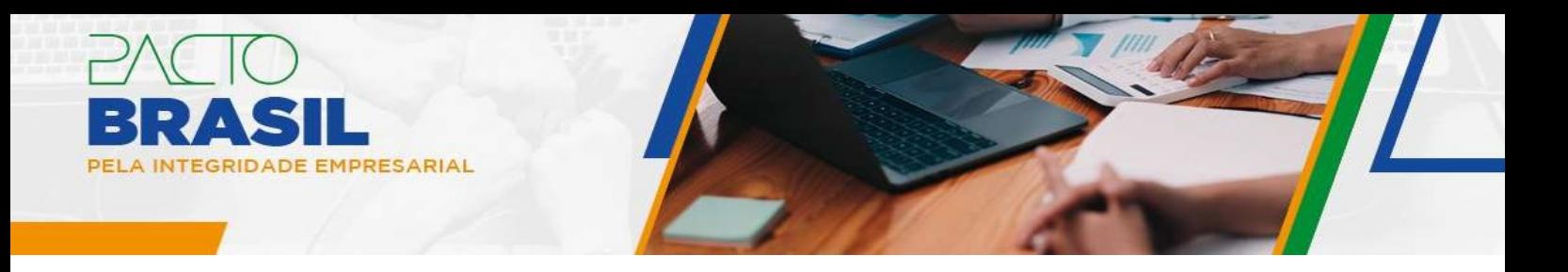

Uma vez enviados os formulários, a operação não poderá ser desfeita. Caso a empresa identifique a necessidade de alguma correção nas informações em função de erro no preenchimento ou melhoria posterior em seu programa, deverá refazer o processo de autoavaliação, nos termos do art. 3º, § 5º do Regulamento.

Após o envio do Formulário de Conformidade, o status na coluna "Situação" será "Autoavaliação concluída".

### 7. Aba de Resultado

Ao enviar o Formulário de Conformidade e concluir a autoavaliação, a empresa terá acesso à Aba "Resultado", consoante ilustração a seguir:

| Áreas                                                                                                    | <b>Blocos</b>                                                                                                    |                                                                             | Pontuação da Empresa |      | Pontuação Máxima | Cumpriu as medidas mínimas? |
|----------------------------------------------------------------------------------------------------|----------------------------------------------------------------------------------------------------|-----------------------------------------------------------------------------|----------------------|------|------------------|-----------------------------|
|                                                                                                    |                                                                                                    |                                                                             | Bloco                | Area | Area             | Area                        |
| AREA I - COMPROMETIMENTO DA ALTA DIREÇÃO DA EMPRESA                                                                                                   | 1. Apoio visivel e inequivoco da alta direção                                                                                                    |                                                                             | 5.00                 | 8.75 | 10.00            | Sim                         |
|                                                                                                    | 2. Envolvimento da alta direção na implementação e supervisão de medidas de integridade                                                                                                    |                                                                             | 125                  |      |                  |                             |
|                                                                                                    | 3. Adocão de critérios de integridade para seleção e remuneração de membros da alta direção                                                                                                    |                                                                             | 2.50                 |      |                  |                             |
| ÁREA II - INSTÂNCIA INTERNA RESPONSÁVEL PELA APLICAÇÃO<br>DO PROGRAMA DE INTEGRIDADE                                                                  | 4. Existência e estrutura da instância interna responsável pela aplicação do programa de integridade                                                                                                    |                                                                             | 2.50                 | 250  | 2.50             | Sim                         |
| AREA III - GESTÃO DE RISCOS PARA INTEGRIDADE                                                                                                    | 5. Gestão de riscos para integridade                                                                                                    |                                                                             | 1.25                 | 1.25 | 6.25             | Sim                         |
| AREA IV - CÓDIGO DE ÉTICA, POLÍTICA E PROCEDIMENTOS DE<br><b>INTEGRIDADE</b>                                                                          | 6. Código de Ética e Conduta                                                                                                    |                                                                             | 6.25                 |      |                  |                             |
|                                                                                                    |                                                                                                    | 7. Politicas e procedimentos de integridade                                 | 2.50                 | 8.75 | 25.00            | Sim                         |
| ÁREA V - TREINAMENTOS E ACÕES DE COMUNICAÇÃO                                                                                                    | 8. Treinamentos                                                                                                    |                                                                             | 125                  |      |                  |                             |
|                                                                                                    | 9. Comunicação                                                                                                    |                                                                             | 2.50                 | 3.75 | 875              | Sim                         |
| ÁREA VI - CONTROLES PARA ASSEGURAR A PRECISÃO E A<br>CLAREZA DOS REGISTROS CONTÁBEIS E A CONFIABILIDADE DOS<br>RELATÓRIOS E DEMONSTRAÇÕES FINANCEIRAS | 10. Controles Contábeis                                                                                                    |                                                                             |                      | 2.50 | 3.75             | Sim                         |
| ÁREA VII - DILIGÊNCIAS PARA CONTRATAÇÃO E SUPERVISÃO DE<br>TERCEIROS E PARA FUSÕES E AQUISIÇÕES SOCIETÁRIAS                                           |                                                                                                    | 11. Diligências para contratação e supervisão de terceiros                  | 125                  |      |                  |                             |
|                                                                                                    | 12. Cláusulas contratuais                                                                                                    |                                                                             | 0.00                 | 125  | 875              | Sim                         |
|                                                                                                    |                                                                                                    | 13. Diligências prévias a fusões, aquisições e outras operações societárias | 0.00                 |      |                  |                             |
| ÁREA VIII - CANAIS DE DENÚNCIA, REMEDIAÇÃO E MEDIDAS<br><b>DISCIPLINARES</b>                                                                          |                                                                                                    | 14. Canais disponíveis para realização de denúncias                         | 3.75                 | 5.00 | 13.75            | Sim                         |
|                                                                                                    |                                                                                                    | 15. Apuração e tratamento das denúncias                                     | 0.00                 |      |                  |                             |
|                                                                                                    | 16. Medidas disciplinares                                                                                                    |                                                                             | 125                  |      |                  |                             |
| AREA IX - MONITORAMENTO                                                                                                    | 17. Monitoramento                                                                                                    |                                                                             | 2.50                 | 2.50 | 6.25             | Sim                         |
| AREA X - RESPONSABILIDADE SOCIOAMBIENTAL E<br>TRANSPARENCIA                                                                                           | 18. Responsabilidade Socioambiental                                                                                                    |                                                                             | 3.75                 |      | 15.00            | Sim                         |
|                                                                                                    | 19. Transparência                                                                                                    |                                                                             | 125                  | 5.00 |                  |                             |
| <b>RESULTADO</b>                                                                                                    | Pontuação total:                                                                                                    |                                                                             |                      |      | 41.25 de 100.00  |                             |
|                                                                                                    | Possui medidas mínimas para adoção de um Programa de Integridade?                                                                                                    |                                                                             |                      |      | Sim              |                             |
| Observação                                                                                                    | A Autoavaliação tem como base as informações inseridas pela empresa, de forma declaratória no sistema, e não caracteriza análise ou aprovação por parte da Controladoria-Geral da União.                                                               |                                                                             |                      |      |                  |                             |
|                                                                                                    | Recomenda-se que a Autoavaliação seja sempre refeita nos casos em que houver necessidade de aprimorar as medidas de integridade de acordo com o último resultado obtido, aquardando, no<br>minimo, seis meses da realização da Autoavaliação anterior. |                                                                             |                      |      |                  |                             |

Figura 21- Aba Resultado

Nesta nova aba será apresentado um quadro com as áreas e respectivos blocos que compõem o Formulário de Conformidade (colunas "Áreas" e "Blocos"), bem como as seguintes informações:

- a) Coluna "Pontuação da Empresa": contendo a pontuação obtida pela empresa em cada bloco e na respectiva área;
- b) Coluna "Pontuação Máxima": pontuação máxima de cada área;

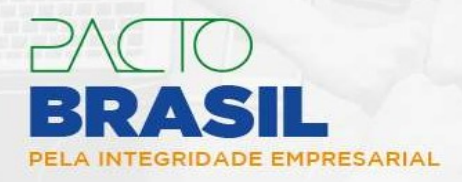

- c) Coluna "Cumpriu as medidas mínimas": avalia se a empresa cumpriu as medidas mínimas em cada área;
- d) Linha de "Resultado": apresentada a "Pontuação Total" obtida pela empresa e a avaliação se ela, com base na autoavaliação geral, "Possui medidas mínimas para adoção de um Programa de Integridade";
- e) Linha de "Observação": campo destinado a informar ou instruir a empresa sobre algum aspecto do processo de autoavaliação.

Caso a empresa responda "Não" a alguma das questões classificadas como "medidas mínimas" (questões em vermelho no Anexo I- Quadro Orientativo do Guia de Autoavaliação), o "Resultado" apresentado nesta Aba (Linha de "Resultado") indicará que a empresa **NÃO possui** medidas mínimas para adoção de um Programa de Integridade.

#### 8. Aba de Histórico de Transições

Ao enviar o Formulário de Conformidade e concluir a autoavaliação, a empresa terá acesso à Aba "Histórico de Transições", que apresentará um quadro contendo as operações (coluna "Operação") realizadas pela empresa no sistema durante o processo de autoavaliação. Esse quadro apresentará ainda as colunas "Observação", "Anexos" e "Data".

Na coluna "Anexos" será disponibilizado, em formato de relatório, o "Resultado da Autoavaliação". A coluna "Data" conterá a data e o horário em que cada operação foi executada. As operações serão exibidas, de cima para baixo, da mais recente para a mais antiga.

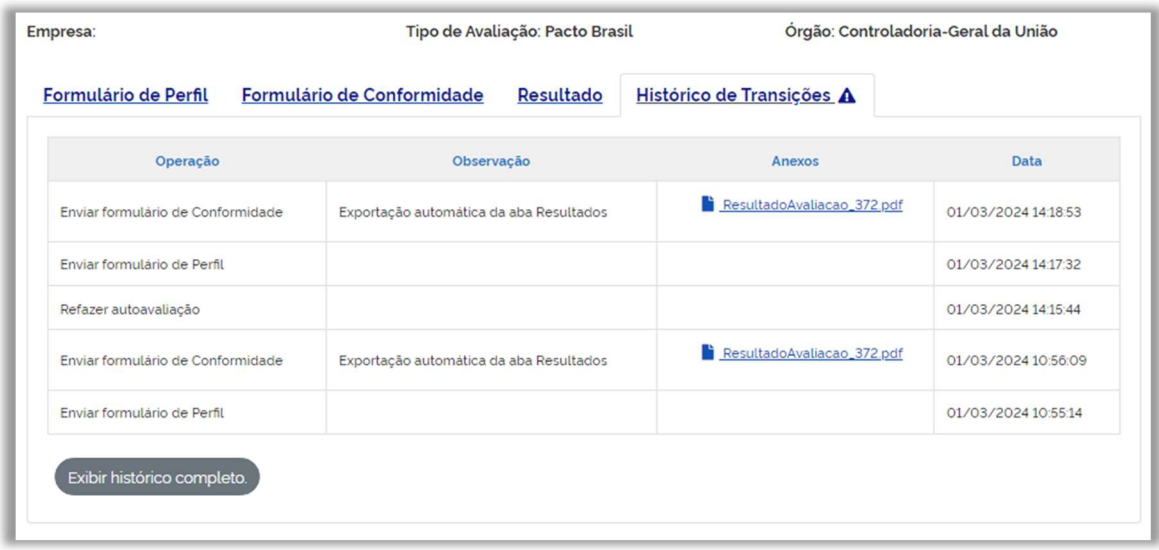

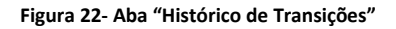

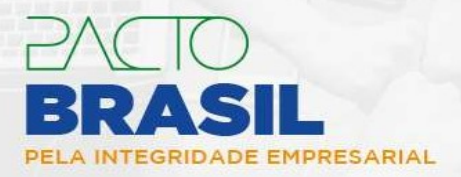

## 9. Refazendo a Autoavaliação

Nos termos do art. 3º, § 5º do Regulamento, "a Autoavaliação poderá ser refeita a qualquer tempo, permitindo à empresa verificar o aperfeiçoamento de suas medidas de integridade".

Para refazer o processo, basta ir no Formulário de Perfil ou de Conformidade e clicar no botão "Refazer autoavaliação" **E** Refazer autoavaliação . A partir dessa operação, será aberto novamente o Formulário de Perfil para a inserção de informações, voltando-se à situação "Formulário de Perfil em preenchimento". O Formulário de Conformidade e a Aba de "Resultado" serão ocultados. A Aba "Histórico de Transições" continuará visível, registrando as novas operações.

Cumpre ressaltar que o Formulário de Perfil já virá, por padrão, com as respostas apresentadas pela empresa anteriormente. Esse mecanismo busca otimizar o novo preenchimento do formulário, permitindo à empresa alterar a resposta somente dos itens objeto de aperfeiçoamento ou de erro no preenchimento.

O Formulário de Conformidade também manterá, no geral, as respostas anteriores, exceto com relação às questões vinculadas a itens que foram modificados no Formulário de Perfil.

#### INFORME

O prazo de 180 (cento e oitenta) de que trata o art. 3º, § 3º do Regulamento não se aplica ao processo de "refazer autoavaliação", cujo prazo para a submissão do Formulário de Conformidade é indefinido.

#### 10.Revogação do Termo de Adesão e Exclusão da Empresa

A empresa que não realizar a Autoavaliação no prazo de 180 dias após a submissão do Termo de Adesão (envio do Formulário de Perfil), ou que cometer alguma das irregularidades previstas no art. 7º do Regulamento, terá o seu Termo de Adesão revogado e será excluída da lista de aderentes, bem como perderá o direito de uso da marca (§1º, art. 7º).

No SAMPI, a situação da empresa será ajustada manualmente pela equipe da CGU, conforme os casos a seguir:

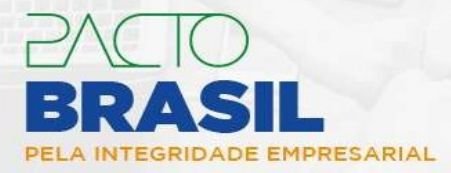

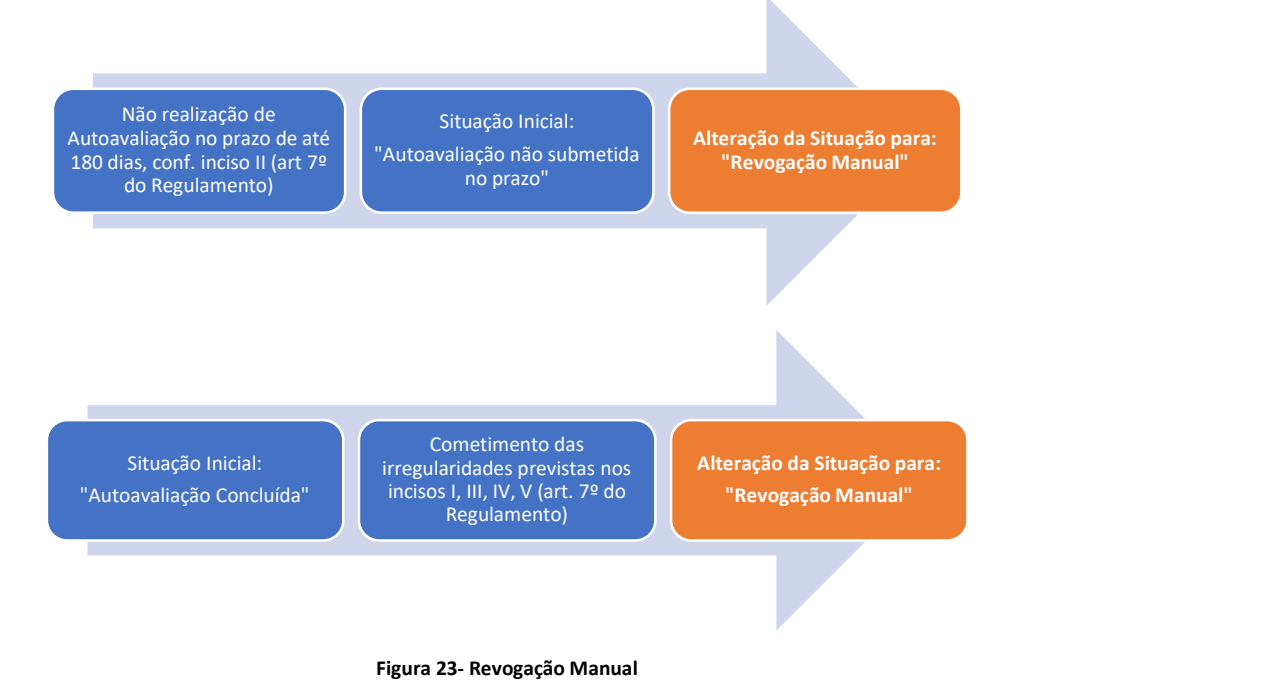

A empresa excluída poderá aderir novamente ao Pacto Brasil somente após o prazo de 1 (um) ano, contado da revogação do Termo de Adesão (art. 7º, § 2º do Regulamento)

## Anexo I- Lista de Situações do Sistema

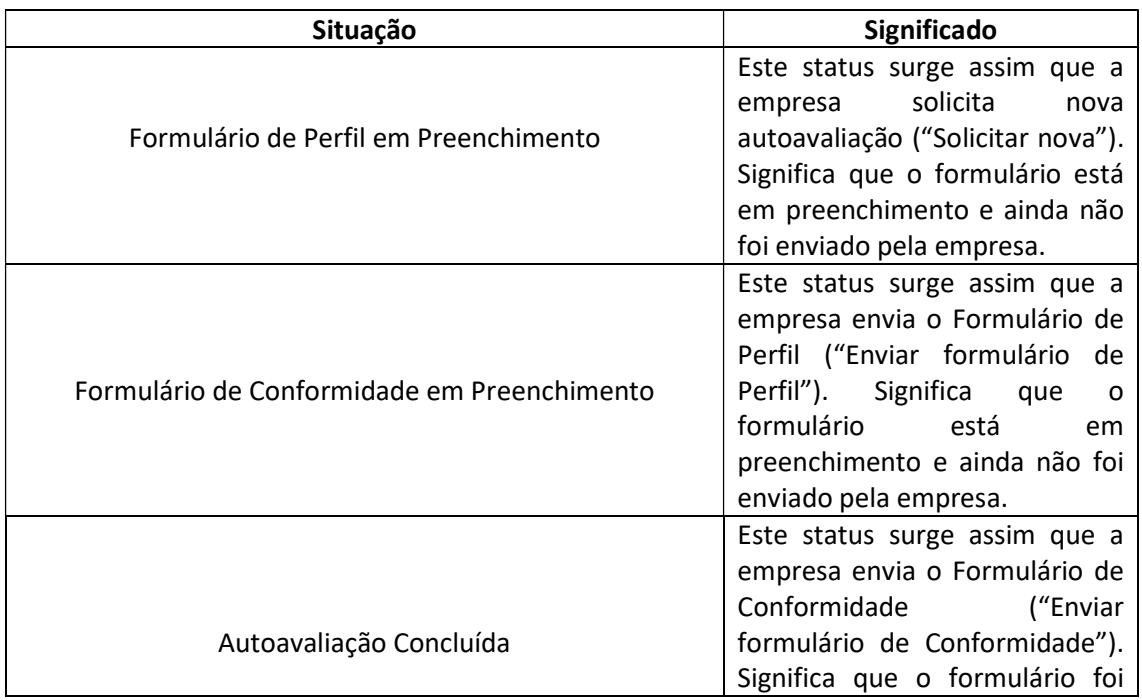

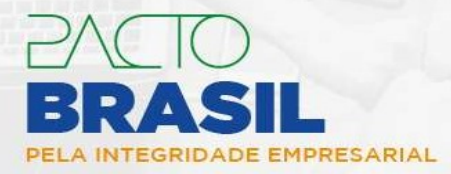

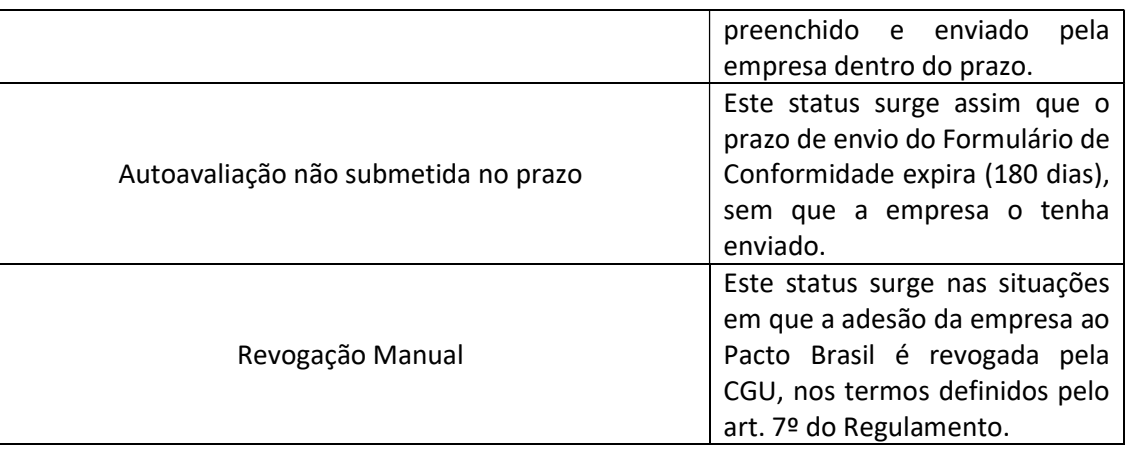

## Anexo II- Fluxo Simplificado de Autoavaliação

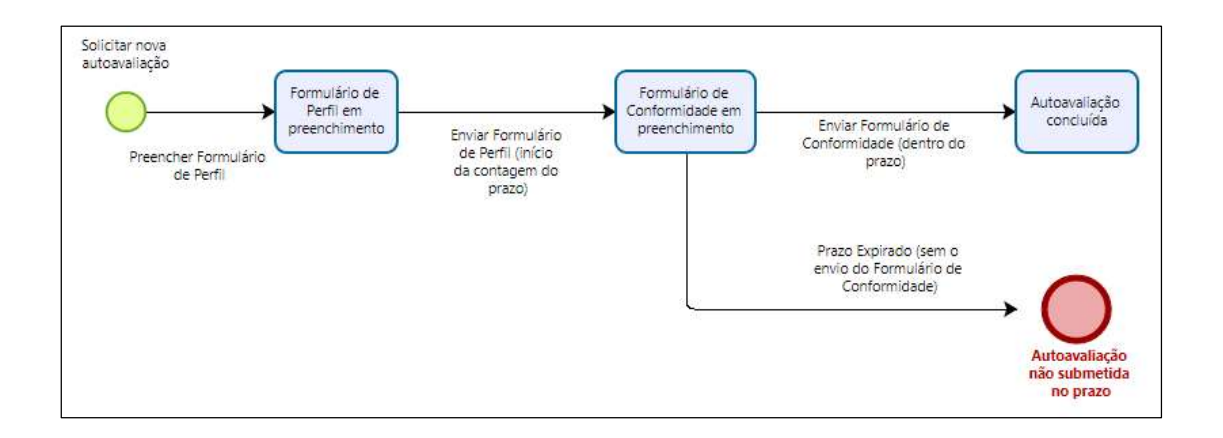

Em caso de dúvidas, críticas ou sugestões com relação a este manual, entre em contato com a Equipe Pacto Brasil pelo e-mail pactobrasil@cgu.gov.br.